# **GUIA PRÁTICO** para Programação e Resolução de Problemas

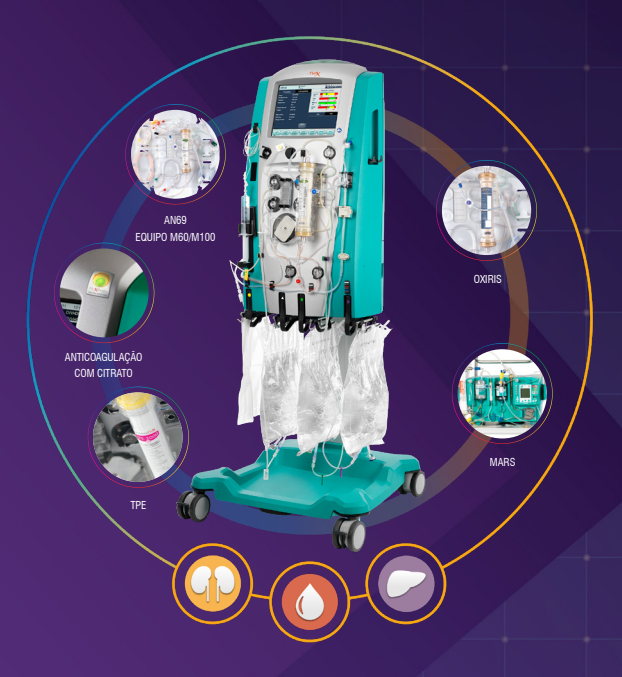

## PRISMAFLEX Versão Software 8.10

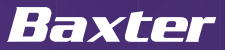

## **Introdução ao Guia**

Construído com o objetivo de ser um material de consulta rápida para utilização da Prismaflex.

Este guia para Programação e Resolução de Problemas vai ajudar você a:

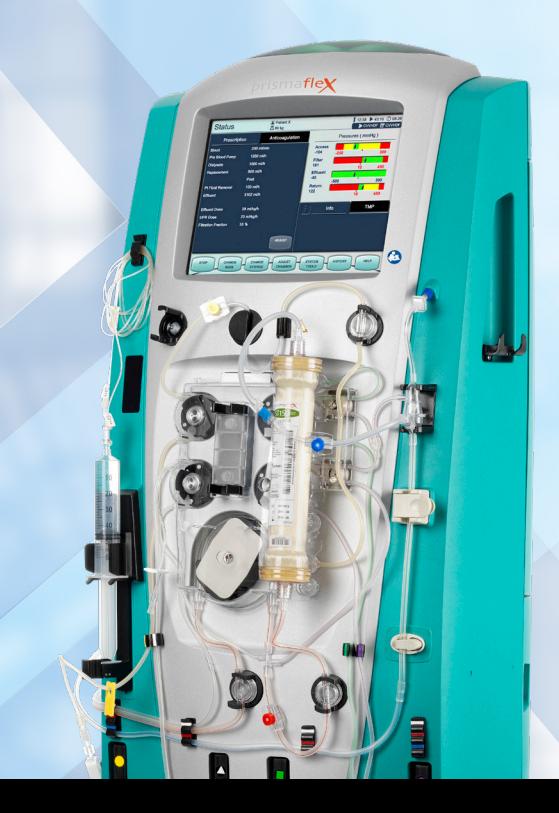

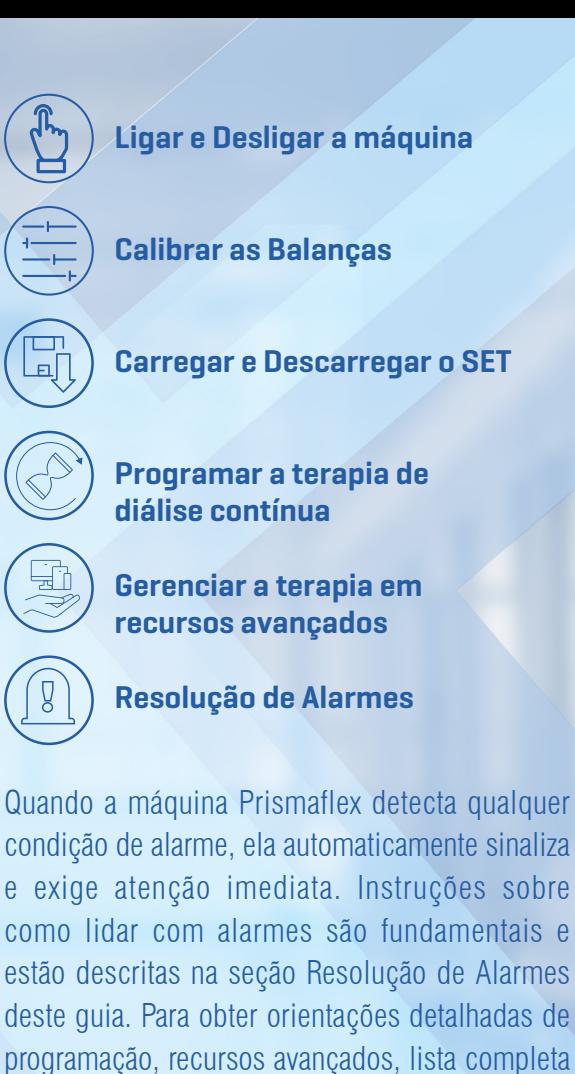

de alarmes e resolução de problemas, por favor, consulte o seu Manual de Operador Prismaflex.

## **Ligar**

- **1.** Conecte o cabo de energia na tomada (bivolt)
- **2.** Aperte o botão "Lig. / Desl."
- **3.** Aguarde a máquina carregar o *software* até a tela principal *touch screen*

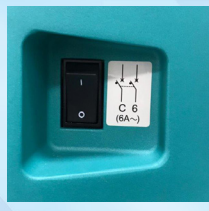

## **Calibrar as Balanças**

É importante observar, antes do início da programação da terapia se as balanças estão devidamente calibradas. A calibração das balanças deve ser realizada pelo profissional capacitado para esta atividade – Engenharia Clínica ou Enfermagem.

Ao realizar a calibração de uma balança é necessário calibrar as demais balanças (Efluente, PBS, Solução de Diálise e Solução de Reposição). Para a realização da calibração é preciso utilizar os pesos fornecidos pela Baxter que acompanham a Prismaflex.

**Nota:** *versão antiga – localizada na parte posterior da Prismaflex Versão nova – maleta que acompanha a Prismaflex.*

- **1.** Verifique se as balanças estão calibradas tocando em cima da data, localizada na parte superior da tela
- **2.** Observe na coluna indicada os parâmetros de calibração que devem estar entre  $-2 e + 2$

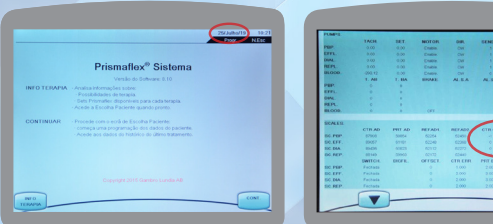

- **1.** Para iniciar a calibração acesse o modo técnico, tocando no horário na parte superior da tela
- **2.** Digite a senha de acesso 65505 e Enter

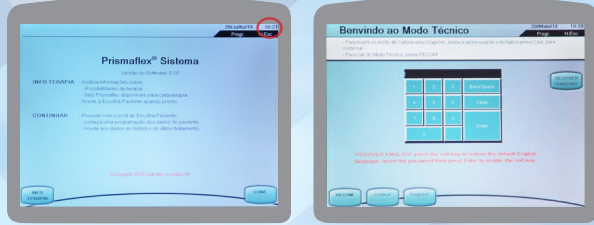

### **Calibrar as Balanças**

**1.** Selecione CALIBRAR na base da tela

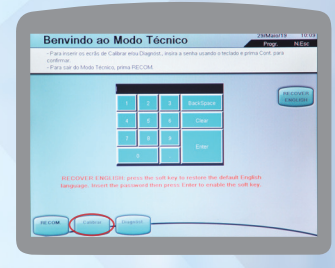

**1.** Em seguida, selecione balanças

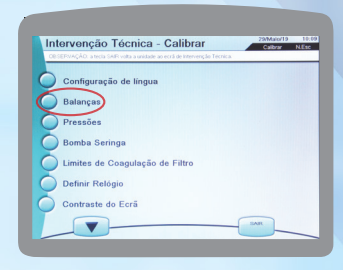

### **1.** Siga os passos para a calibração

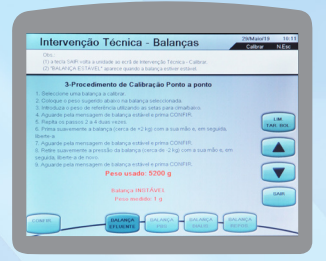

**Nota:** *para a calibração das balanças é necessário a utilização dos pesos, identificados por letras A, B, C, D.*

 $A+B = 5200q$  $A+B+C+D = 7000q$ Após seguir o passo a passo, a calibração é finalizada para a balança selecionada "CALIBRAÇÃO BEM-SUCEDIDA". Seguir com a calibração para as demais balanças.

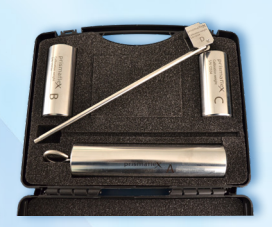

### **Tela Principal**

Na tela principal, Sistema Prismaflex, selecione na base da tela INFO TERAPIA ou CONTINUAR.

Se escolhido INFO TERAPIA, é apresentado a descrição geral das terapias Prismaflex e SETs descartáveis Prismaflex disponíveis.

Se escolhido CONTINUAR, é apresentado a tela de identificação do paciente.

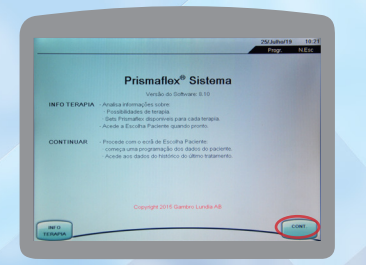

Na base da tela, selecione NOVO PACIENTE ou MESMO PACIENTE. Se a opção for MESMO PACIENTE o sistema mantém a terapia e a escolha de anticoagulação e avança para o display de identificação do paciente.

**Nota:** *as bolsas de PBS, solução de diálise e solução de reposição em uso podem permanecer nas balanças até ficarem vazias.*

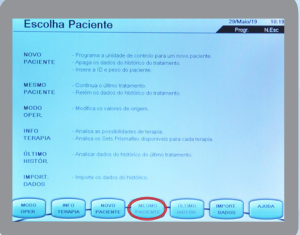

Se, NOVO PACIENTE o sistema avança para o display de identificação do paciente.

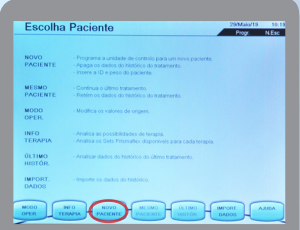

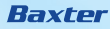

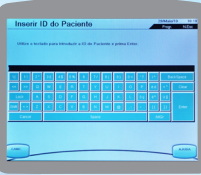

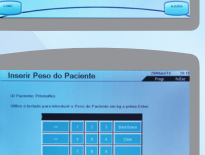

Informe o ID do paciente e selecione Enter.

Informe o PESO do paciente e selecione Enter.

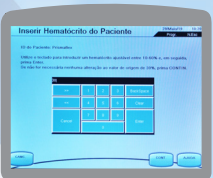

Informe o HEMATÓCRITO do paciente e selecione Enter.

Aperte para continuar ou a tecla apropriada para corrigir as informações necessárias.

### **Escolha de Terapia**

Selecione CRRT e na base da tela selecione a modalidade terapêutica desejada.

**Nota:** *CVVHDF habilita todas as balanças, possibilitando migrar para as demais modalidades terapêuticas (SCUF, CVVH,CVVHD).*

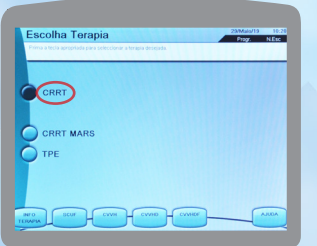

### **Escolha o Método de Anticoagulação**

Selecione o **Método de Anticoagulação** pretendido: CITRATO – CÁLCIO, Bomba de Seringa Prismaflex SISTÊMICA (ex.: heparina), Bomba de Seringa Prismaflex. SEM ANTICOAGULAÇÃO

Confirme o método selecionado e continue para aceitar os dados informados.

**Nota:** *a escolha do método de anticoagulação deve seguir a prescrição médica/protocolo institucional.*

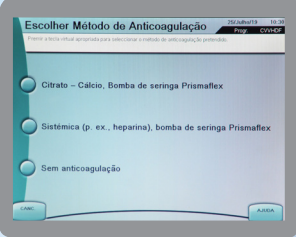

### **Carregar SET**

Siga o passo a passo que é apresentado na tela e selecione CARREGAR.

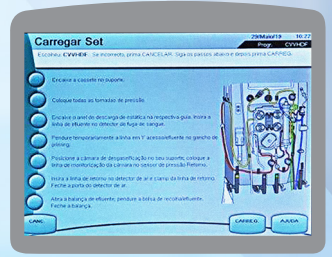

A máquina Prismaflex realizará automaticamente o carregamento do SET.

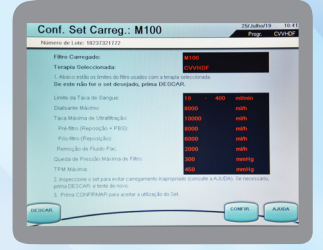

Após o carregamento verifique se o SET instalado corresponde ao indicado na tela. Selecione CONFIRMAR para aceitar o SET carregado.

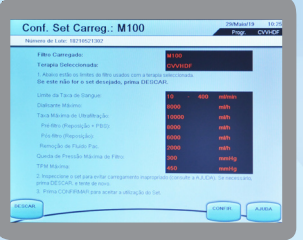

### **Prepare e Conecte as Soluções**

Siga o passo a passo que é apresentado na tela e selecione CONTINUAR. Balança Amarela – **EFLUENTE.** Balança Branca – **PBS** (Pré Bomba de Sangue). Balança Verde – **DIALISANTE**. Balança Roxa - **REPOSIÇÃO**.

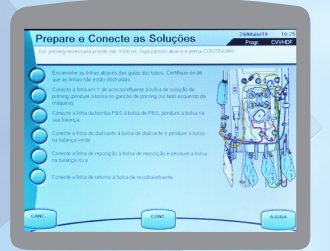

**Nota:** *Sistema de Aquecimento Prismatherm. Para o aquecimento da Solução Dialisante, conectar a linha extensora. Para o aquecimento do sangue utilize a linha extensora SP420 (não utilizado no SET HF20).*

### **Instalar Seringa - Método SISTÊMICA**

Siga o passo a passo que é apresentado na tela para a instalação da seringa, se aplicável e selecione CONTINUAR para aceitar a instalação da seringa.

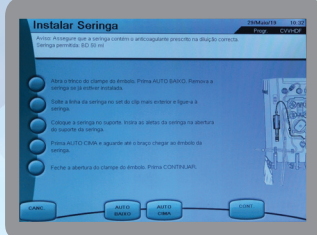

Selecione CONFIRMAR para aceitar a instalação da seringa.

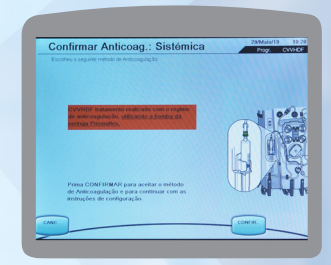

### **Instalar Seringa – Método CÁLCIO-CITRATO**

Siga o passo a passo que é apresentado na tela para a instalação da seringa com a linha de CÁLCIO específica, se aplicável, e selecione CONTINUAR.

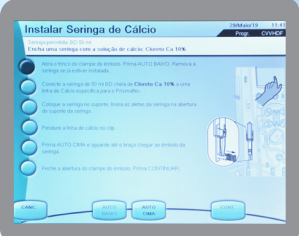

Selecione CONFIRMAR para aceitar a instalação da seringa.

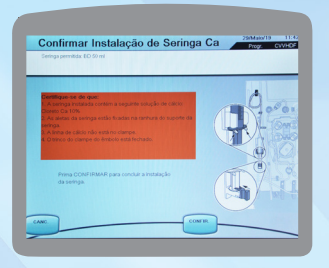

### **Priming ou Priming + Teste**

A sequência e o período do *priming* dependem da terapia/SET selecionado. *Priming* - nesta opção o sistema realiza o *priming* e posteriormente deve-se selecionar o teste de *priming*. *Priming+Teste* - nesta opção o sistema realiza o *priming* prosseguindo automaticamente para o teste de *priming.*

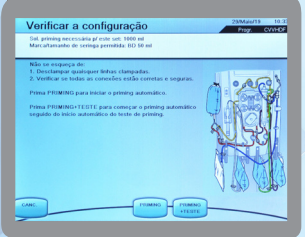

O Sistema Prismaflex realizará o preenchimento do SET instalado.

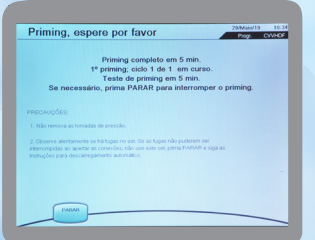

### **Priming ou Priming + Teste**

O Sistema Prismaflex realizará múltiplos autotestes que duram entre 5 e 10 minutos, dependendo da terapia selecionada.

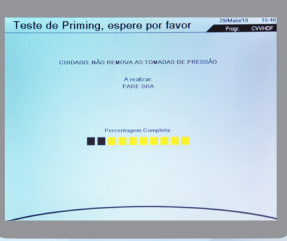

Após o *priming* concluído, seguir o passo a passo que é apresentado na tela. Selecione CONTINUAR para conectar o paciente.

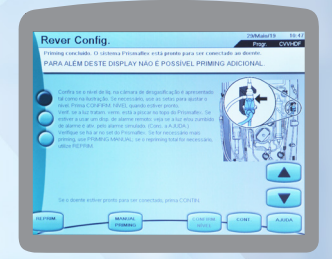

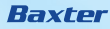

### **Programação da Terapia**

Introduzir Configuração do Tratamento. Selecione LIMITE na base da tela e siga as orientações para ajuste. Inserir o limite de Ganho / Perda de fluído do paciente usando as setas. Selecione CONFIRMAR para aceitar o limite definido.

**Nota:** *o LIMITE pré-definido apresentado baseia-se no peso corporal do paciente e na escolha do SET carregado. Este LIMITE não pode ser alterado durante o tratamento.*

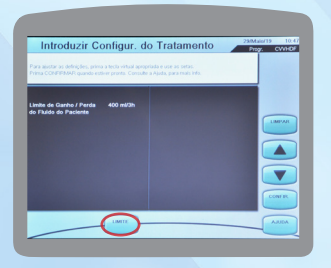

### **Inserir Taxas de Débito**

Para inserir os parâmetros, conforme prescrição médica, selecione a tecla apropriada na base da tela e utilize as setas. Selecione CONFIRMAR TUDO quando estiver pronto.

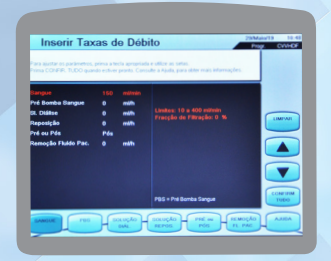

### **Introduzir Definições de Anticoagulação**

Para inserir os parâmetros conforme prescrição médica, selecione a tecla apropriada na base da tela e utilize as setas laterais para inserir as definições. Selecione CONFIRMAR TUDO quando estiver pronto.

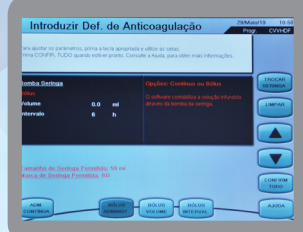

### **Rever Prescrição**

Rever a prescrição apresentada na tela e selecione CONTINUAR. Caso seja necessário corrigir alguma definição, selecione na base da tela TAXAS DÉBITO / DEFIN. ANTIC. / DEFIN. TRATAM.

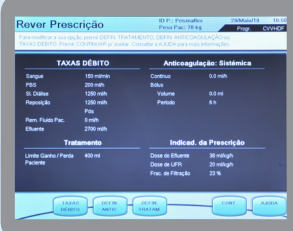

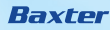

### **Conecte o Paciente**

Siga o passo a passo que é apresentado na tela para conectar o paciente e selecione CONTINUAR.

*Nota: seguir o protocolo interno / preconizações da CCIH (Comissão Controle de Infecção Hospitalar) de paramentação de manuseio de cateter venoso central. Verifique a conexão do paciente e selecione INÍCIO.*

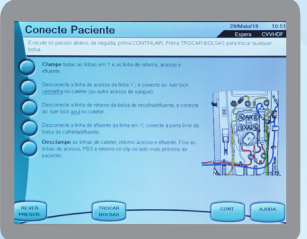

### **Gerenciamento de Terapia**

Tela interativa onde podemos observar:

- **Dados do Paciente:** (nome e peso)
- Tempo de utilização do SET
- Tempo da Terapia
- Hora Atual
- Modalidade Terapêutica:  $\bullet$ (selecionada e prescrita)

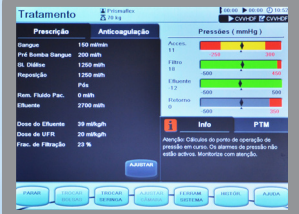

Selecione Prescrição e AJUSTAR para realizar as alterações de Prescrição. Definições das taxas de débito, selecionando na base da tela a informação que deseja:

- SANGUE
- SOL. DIÁLISE ⋟
- REPOSIÇÃO s
- PRÉ ou PÓS
- **REMOÇÃO FLUÍDO PAC**

Selecione CONFIRMAR TUDO quando estiver pronto.

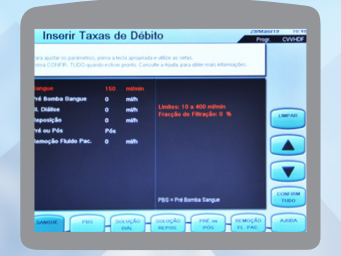

### *Método Sistêmica*

Selecione Anticoagulação e AJUSTAR para realizar as alterações de Anticoagulação Bomba de Seringa Prismaflex. O volume da solução poderá ser definido como Taxa Contínua (mL/h) ou Bolus (imediato ou com intervalo a ser definido). Selecione CONFIRMAR TUDO quando estiver pronto.

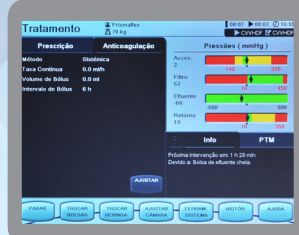

#### *Método Citrato/Cálcio*

Selecione Anticoagulação e AJUSTAR para realizar as alterações de Anticoagulação Bomba de Seringa Prismaflex. Selecione CONFIRMAR TUDO quando estiver pronto.

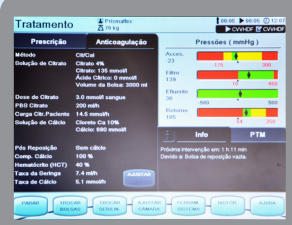

O Sistema Prismaflex mostrará a carga estimada de citrato que o paciente poderá receber durante o tratamento em mmol/h. Este parâmetro deve ser avaliado pela equipe médica.

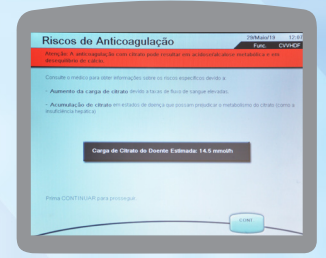

### *PRESSÕES (mmHg)*

A Prismaflex realiza o autogerenciamento de pressões da linha de ACESSO, FILTRO, EFLUENTE e RETORNO. Os parâmetros desejados são:

- **Pressão de acesso: 50 a -150 mmHg**
- Pressão do filtro: 100 a 250 mmHg
- Pressão de retorno: 50 a 150 mmHg

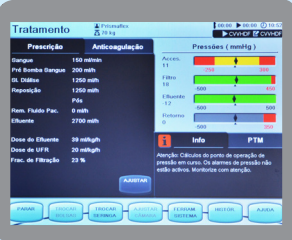

*INFO:* informações para a próxima intervenção sendo possível o gerenciamento de conduta em tempo.

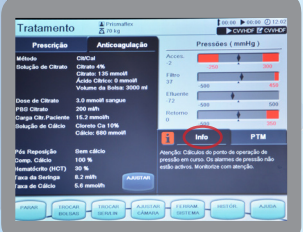

**PTM** - Pressão Transmembrana: é a diferença de pressão entre o compartimento de fluido e o compartimento de sangue no lado de entrada do filtro. Até 300mm/Hg a Prismaflex gerencia. Acima desse valor é apresentado o alarme de PTM DEMASIADO ELEVADA.

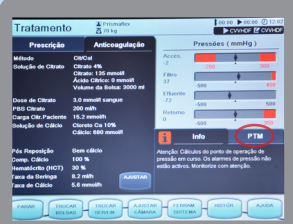

#### *AUTOTESTE*

Após 10 minutos do início do tratamento a Prismaflex realizará um autoteste de seus parâmetros, este ocorrerá, automaticamente a cada 2h para a verificação do sistema Prismaflex.

Durante o autoteste, as teclas TROCAR BOLSAS, TROCAR SERINGA, TROCAR SER/LIN, AJUSTAR CÂMARA, FERRAM. SISTEMA e AJUDA são desativadas. Os alarmes ficam ativos durante o autoteste sem apresentar riscos ao paciente **NOTA:** *não é recomendado atrasar o autoteste.*

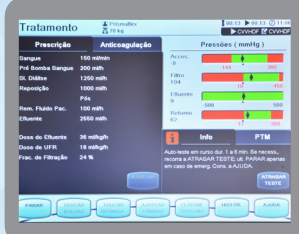

### **Funções Base da Tela**

Selecione **PARAR**: **CONTINUAR**  TROCAR SET **RECIRCULAR** FINALIZAR TRATAMENTO

Siga o passo a passo que é apresentado na tela para dar continuidade ao recurso selecionado.

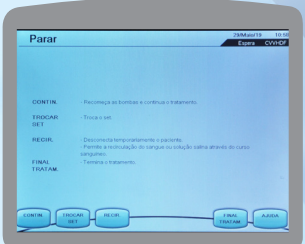

### Selecione PARAR:

*TROCAR SET* - caso o filtro esteja coagulado ou atingiu às 72h de tratamento. Siga o passo a passo que é apresentado na tela para dar continuidade ao recurso selecionado.

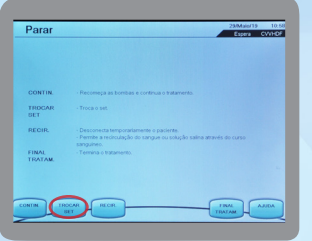

#### Selecione PARAR:

*RECIRCULAR:* solução salina por até 120 minutos. Sangue por até 60 minutos.

Siga o passo a passo que é apresentado na tela para dar continuidade ao recurso selecionado.

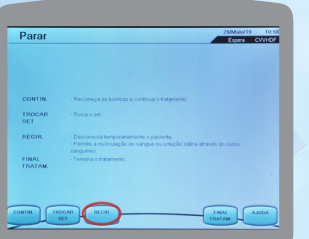

#### Selecione PARAR:

### *RECIRCULAR COM SOLUÇÃO SALINA*

Siga o passo a passo que é apresentado na tela para dar continuidade ao recurso selecionado.

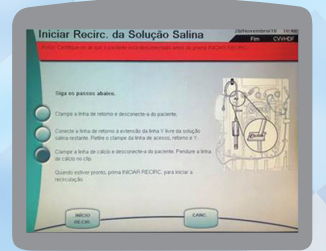

#### Selecione PARAR:

### *RECIRCULAR COM SANGUE*

Siga o passo a passo que é apresentado na tela para dar continuidade ao recurso selecionado.

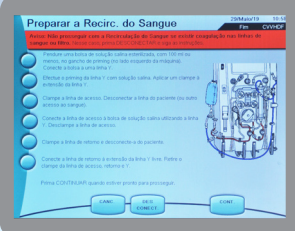

### Selecione PARAR: *FINALIZAR TRATAMENTO*

Siga o passo a passo que é apresentado na tela para dar continuidade ao recurso selecionado.

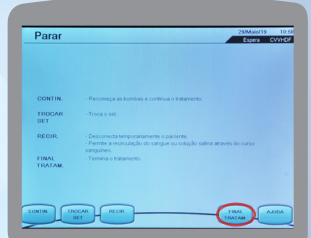

Esta opção deve ser selecionada quando o paciente já não necessita de tratamento. Tenha em atenção que existe sempre uma opção CANCELAR.

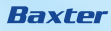

### Aperte a tecla RETORNO DE SANGUE.

Esta opção permite efetuar o retorno do sangue ao paciente antes de desconectar.

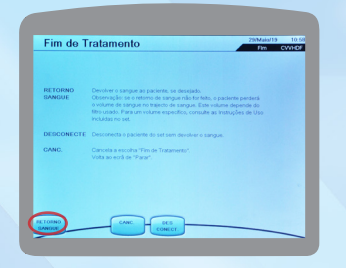

Existem duas possibilidades para o efetuar:

- **RETORNO MANUAL**
- **EXAMPLE TO AUTOMÁTICO**

Volume do Retorno Automático: a predefinição é de 75% do volume no SET. É possível aumentar ou diminuir o volume, utilizando a tecla DEFIN. e definir a taxa de retorno do sangue e o volume a ser devolvido para o paciente.

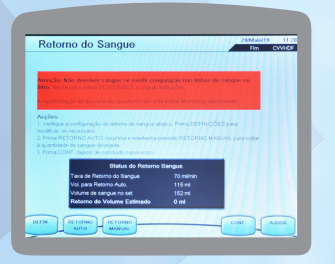

Selecione TROCAR BOLSAS:

Este recurso é utilizado para a troca antecipada das soluções. Seguir o passo a passo e selecione CONTINUAR quando estiver pronto.

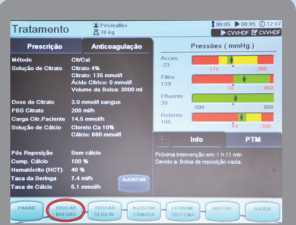

Selecione TROCAR SERINGA: Este recurso é utilizado para a troca da seringa. Seguir o passo a passo e selecione CONTINUAR quando estiver pronto.

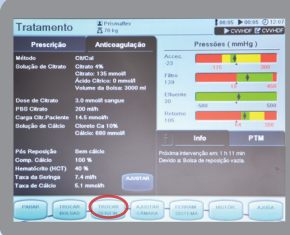

Selecione AJUSTAR CÂMARA:

Este recurso é utilizado para realizar o ajuste do nível do sangue na câmara de desgaseificação. Selecione AJUSTAR CÂMARA e utilize as setas laterais para adequar o nível desejado. Em seguida, selecione CONFIRMAR NÍVEL e CONTINUAR.

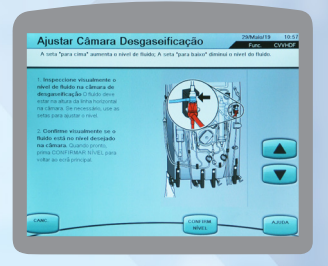

Selecione FERRAM. SISTEMA: Este recurso é utilizado para realizar os seguintes ajustes /alterações:

MODIFICAR DEFINIÇÕES **LIMPAR DISPLAY** AUTOTESTE NORMALIZAR DFS

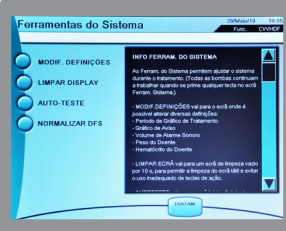

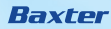

### Selecione HISTÓRICO

Este recurso é utilizado para avaliar a remoção de fluído do paciente através de um histórico de volume.

**EREMOÇÃO FLUÍDO PC** 

**DOSES SOL.** 

**PRESSÕES** 

EVENTOS

Selecione TRATAMENTO quando estiver pronto

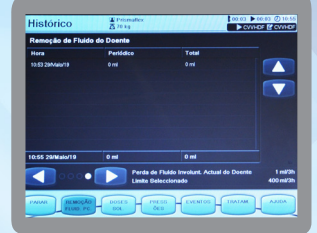

### **Resolução de alarmes**

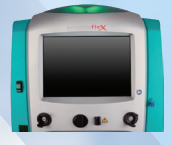

LUZ VERDE Funcionamento adequado

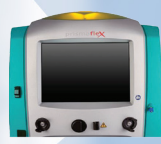

LUZ AMARELA Alarme de AVISO Alarme de CUIDADO

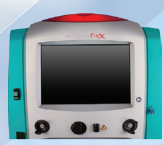

LUZ VERMELHA Alarme de ATENÇÃO Alarme de ADVERTÊNCIA Alarme de MAU FUNCIONAMENTO

### **Teste Zero Balanças**

Certifique-se que nada esteja tocando a balança e nenhum objeto esteja nos ganchos da balança. Selecione RETESTE. Se o alarme não for limpo, desligue a máquina. Solicite intervenção técnica para limpar o alarme.

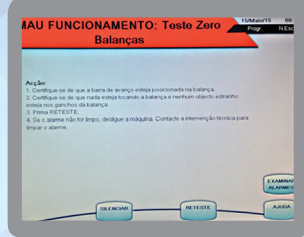

### *PTM ELEVADA*

PTM pode ser diminuída por: diminuição da taxa da solução de reposição e/ou remoção de fluído do paciente e/ou PBS ou o aumento da taxa de débito de sangue.

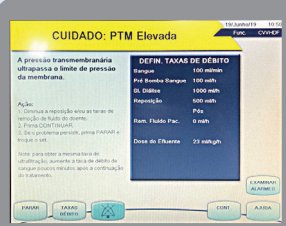

### *BOLSA VAZIA*

Quando qualquer bolsa de fluidos está vazia, o sistema Prismaflex detecta a situação e emite um alarme de aviso.

O sistema Prismaflex controla a taxa de débito das soluções combinando a bomba com a alteração do peso na balança.

Silencie o alarme e abra a balança indicada pela Prismaflex. O alarme permanecerá silenciado quando entrar no display seguinte. Abra e feche sempre fisicamente a balança. Isto é necessário para obter débitos de fluidos e remoção de líquidos do paciente mais precisos.

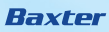

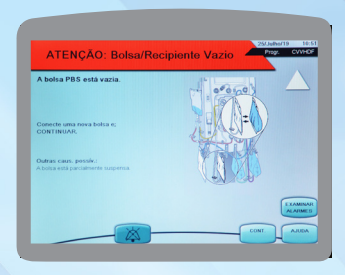

**Nota:** *deve aguardar que o alarme ocorra antes de trocar qualquer bolsa. Pode abrir-se uma exceção quando um médico solicitar a troca para uma solução diferente/prescrita. Neste caso, deverá utilizar TROCAR BOLSAS no display "tratamento". PROBLEMA DE FLUXO*

#### *BOLSA CHEIA*

Quando a bolsa de efluente está cheia, o monitor Prismaflex detecta a situação e emite um alarme de aviso.

Silencie o alarme e abra a balança de efluente. O alarme permanecerá silenciado quando entrar no display seguinte.

Abra e feche sempre fisicamente a balança, dado que tal é necessário para obter débitos de fluidos e remoção de líquidos do doente precisos.

O alarme "bolsa cheia" possibilita a opção de trocar para uma bolsa de tamanho diferente. É possível efetuá-lo utilizando MODIFICAR BOLSA.

**NOTA:** *deve aguardar que o alarme ocorra antes de trocar a bolsa de Efluente. Se, por qualquer motivo, for necessário trocar a bolsa de Efluente antes de estar cheia, deverá utilizar TROCAR BOLSAS no Display "tratamento".*

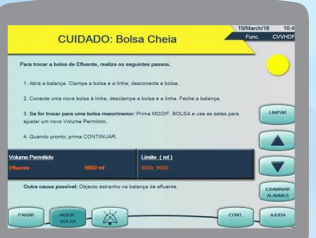

### *VERIFIQUE O ACESSO*

Possível fuga, desconexão ou dobra na linha de acesso ou no cateter. As bombas de soluções param de funcionar e fica apenas a bomba do sangue em funcionamento.

### Seguir as orientações na tela. Selecione CONTINUAR quando o problema for resolvido.

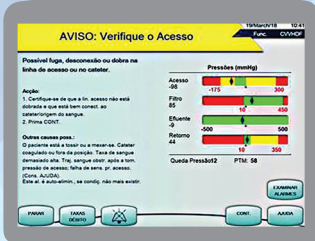

Existe um alarme "Problema de Fluxo" para cada bolsa de fluido. Verifique em qual bolsa o problema está ocorrendo, ajuste o perfurador e/ou verifique se o fluxo contínuo pode estar sendo interrompido por dobras ou outros problemas. Siga as instruções de verificação na tela da Prismaflex.

A bomba de sangue continua a funcionar, mas todas as bombas de fluidos param. Aperte a tecla "CONT." após a resolução do problema.

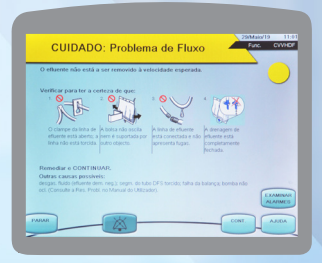

### *INÍCIO DA COAGULAÇÃO DO FILTRO*

O sistema pode estar coagulando.

Verifique se o problema não pode ser o cateter, o aumento da pressão de retorno pode alterar o PTM.

Se o problema persistir comunique o médico para a possibilidade de trocar o kit, isto evitará a perda de sangue por coagulação total do sistema. **NOTA***: este alarme pode ser ativado devido à medição errada de pressões. Poderá ser necessário iniciar um autoteste.*

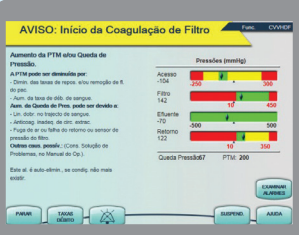

#### *LIMITE DE GANHO ATINGIDO*

Se a "PERDA" ou "GANHO" não intencionais de líquidos atingir o limite definido, este alarme tem prioridade sobre a situação.

As bombas de fluidos não irão reiniciar até trocar o SET ou finalizar o tratamento. O display "Histórico" contém informações valiosas que poderá informar o problema.

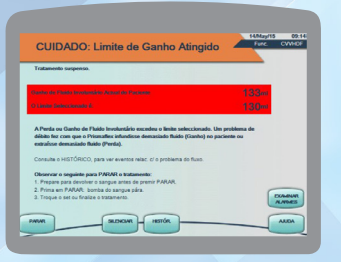

#### *ACESSO MUITO POSITIVO*

- Verifique se houve desconexão acidental do acesso devido a alteração abrupta da pressão de acesso.
- Este alarme pode surgir se a máquina estiver ligada em um acesso com pressão positiva como outra máquina que realiza circulação extracorpórea (ECMO).
- Verifique se o transdutor de pressão de acesso não está colabado.
- Aperte CONTINUAR e em seguida aperte FERRAMENTA DO SISTEMA e realize um autoteste para novo ajuste de pressões.

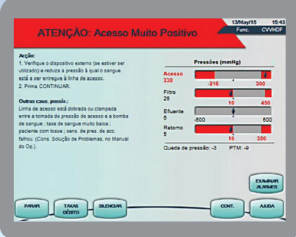

#### *ACESSO MUITO NEGATIVO*

- Verifique se a linha de acesso (vermelha) não esta clampada, dobrada ou obstruída em algum ponto que possa impedir a passagem do sangue pela linha de acesso.
- Verifique se o cateter do paciente tem fluxo de sangue contínuo.
- Posicione o paciente para liberar o fluxo do cateter.
- Avalie a possibilidade de inverter as vias do cateter.

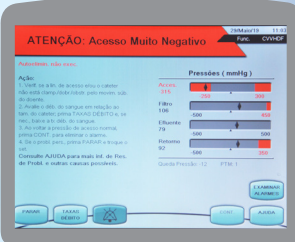

#### *BALANÇA ABERTA*

- Após a resolução do problema aperte CONTINUAR.
- Verifique se a balança indicada no visor (Efluente, PBS, Solução de Diálise, Reposição) está aberta. Feche a balança e aperte CONTINUAR.
- Se a balança indicada estiver fechada e o problema continuar desligue a máquina e comunique a assistência técnica da Baxter, pois pode ser um problema no sensor da balança.Baxter

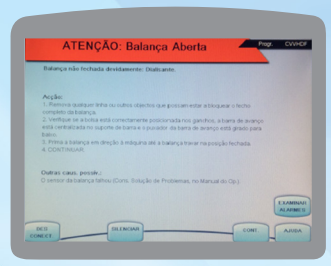

### *BOLSA COM CLAMP - SOLUÇÃO DE DIÁLISE*

- Verifique se a linha da bolsa da solução de diálise (verde) não está clampada dobrada ou obstruída.
- Verifique se a linha do Prismatherm II está colocada adequadamente e se a capa do Prismatherm II está colocado corretamente.
- Verifique se o Perfurador da bolsa de Solução de Diálise está colocado corretamente.
- Após a resolução do problema aperte CONTINUAR.

**ATENÇÃO:** *a continuidade do procedimento sem a resolução do problema pode acarretar em dano ao paciente e o volume definido do LIMITE DE GANHO/PERDA DE FLUIDO poderá ser atingido.*

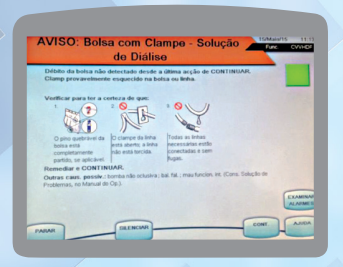

### *DETECTOR DE FUGAS DE SANGUE*

- Verifique se a linha do efluente está encaixada corretamente no sensor de fuga de sangue.
- Encaixe a linha do efluente no sensor de fuga de sangue aperte SUSPENDER e em seguida solicite normalizar DFS em FERRAMENTAS DO SISTEMA.
- Se a linha do efluente estiver encaixada corretamente, remova a linha, limpe a parte interna do sensor de fuga de sangue com uma gaze seca, avalie se a linha do efluente não apresenta opacidade devido a cristalização no efluente

ou presença de ar devido à pressão de efluente muito negativa, encaixe novamente a linha, aperte SUSPENDER e em seguida solicite normalizar DFS em FERRAMENTAS DO SISTEMA.

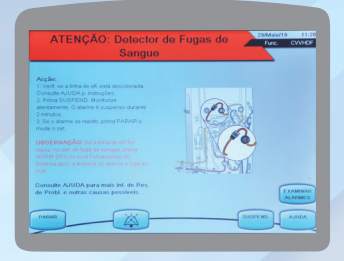

### *ÊMBOLO DE SERINGA NÃO ESTÁ PRESO*

- Teste do trinco do clampe do êmbolo (aplicável a todos os procedimentos de instalação/troca de seringa).
- Quando a seringa se encontrar instalada no seu suporte, empurre o trinco do clampe do êmbolo corretamente no êmbolo da seringa. (consulte a ilustração na janela informativa).
- Após CONFIR. ter sido selecionado, é realizado um teste e o braço da seringa move-se numa direção descendente até ser detectada uma força negativa.
- O alarme "ATENÇÃO: êmbolo de seringa não está preso" é apresentado se o trinco do clampe do êmbolo não for detectado.
- Feche o trinco do clampe do êmbolo da seringa e selecione CONT.

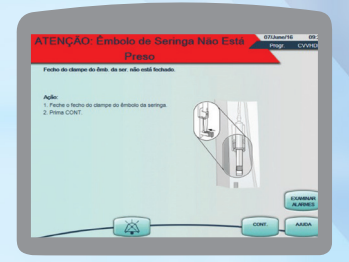

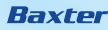

#### *AR NO SANGUE*

Se isto acontecer, siga os passos apresentados na tela. O paciente está em segurança enquanto o operador estiver realizando a retirada do ar. As bombas param e o clampe de retorno está fechado. É necessário aplicar uma pressão negativa na câmara de desgaseificação, utilizando a seta. Pressione ABRIR CLAMPE para abrir o clampe de retorno. O ar retorna para a câmara de desgaseificação.

Realize o ajuste do nível de sangue na câmara de desgaseificação. Selecione CONF NÍVEL e pressione "CONT." para reiniciar as bombas e eliminar o alarme. Se o alarme não for eliminado, consulte "outras causas possíveis". Caso seja necessário, pressione DESCONECTAR e troque o SET.

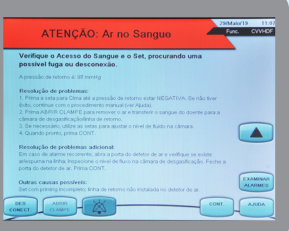

#### *FILTRO COAGULADO*

- Este alarme de ADVERTÊNCIA ocorre se a pressão interna do filtro aumentar até determinados limites (PTM e/ou Queda de Pressão).
- A anticoagulação inadequada é a principal causa da coagulação do filtro.
- Em condições normais, é necessário trocar o SET neste momento, mas elimine outras possíveis causas antes de tomar a decisão.
- Pressione PARAR para trocar o SET ou CONTINUAR após resolver o problema.

**NOTA:** *este alarme pode ser ativado devido à medição errada de pressões. Poderá ser necessário iniciar um autoteste.*

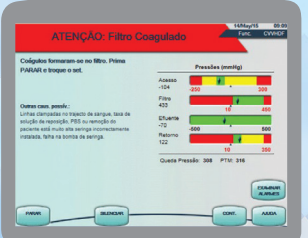

### *FUGA DE LÍQUIDO DETECTADA*

- O alarme "CUIDADO: Fuga de Líq. Detectada" é emitido quando é detectada uma fuga externa ao tratamento, priming e recirculação.
- Remova o fluido do tabuleiro de gotejamento e limpe o sensor de líquidos. Se não for detectado fluido, o botão CONT. está ativado.

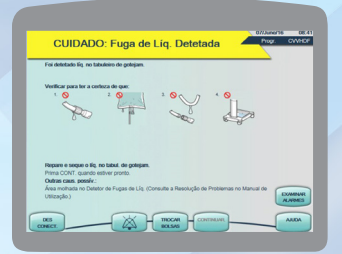

#### *LINHAS NÃO CLAMPADAS*

- Verifique se o paciente está desconectado e se as linhas estão clampadas.
- Pressione DESCAR. quando o botão estiver ativo.
- Quando o botão DESCAR. não estiver ativo, verifique se o paciente está desconectado e se as linhas estão clampadas.
- Pressione o botão SUSPEND., seguido de CONFIR. para continuar com o processo de descarregamento.
- Verifique se as linhas de acesso e retorno estão clampadas e pressione DESCAR. quando a tecla estiver ativa.

**NOTA:** *descarregar ou remover o SET descartável com o paciente ainda conectado resultará em perda de sangue grave.* 

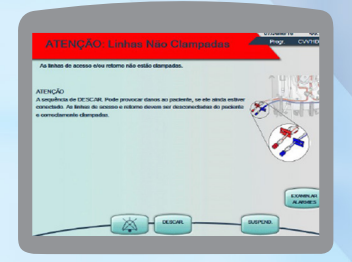

#### *RETORNO DESCONECTADO*

• Verifique se a linha de retorno está acoplada corretamente no cateter do paciente. Realize o ajuste e aperte suspender.

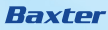

• Verifique se a câmara de desgaseificação não está muito cheia a ponto da solução estar molhando o filtro isolador de pressão, aperte SUSPENDER e após realizar o ajuste da câmara de desgaseificação, aperte AJUSTAR CÂMARA e siga as instruções na tela.

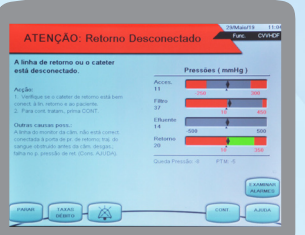

### *RETORNO MUITO POSITIVO*

- Verifique se a linha de retorno (azul) não está clampada, dobrada ou obstruída em algum ponto que possa impedir a passagem do sangue pela linha de retorno.
- Verifique se o cateter do paciente está pérvio e sem resistência.
- Se necessário posicione o paciente para liberar o fluxo de cateter.
- Quando o problema for solucionado aperte CONTINUAR.

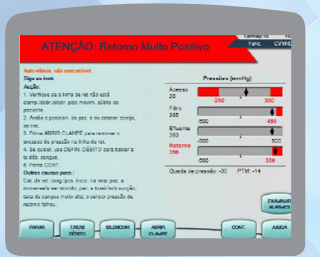

### *ERRO DE PREPARAÇÃO NO CARREGAMENTO DO SET*

Caso o SET não seja completamente carregado e as linhas não ficarem posicionadas corretamente nos roletes, será necessário DESCARREGAR e CARREGAR novamente.

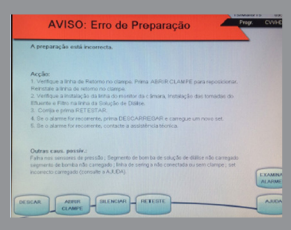

#### *RECOMENDÁVEL TROCAR SET*

Ao atingir 72 horas de utilização do SET, é recomendado a troca, selecionando a opção PARAR na base da tela e seguindo o passo a passo na opção TROCAR SET. **NOTA:** *ao atingir 780 litros de sangue processado, o SET deverá ser trocado seguindo o passo a passo.*

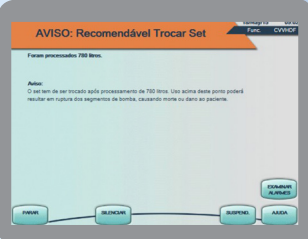

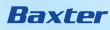

#### *PREPARAR O RETORNO DO SANGUE*

- Para efetuar retorno do sangue para o paciente, é necessária uma bolsa de 500 mL de solução salina esterilizada.
- Se necessário utilize o recurso visual apertando na tela as "Bolas Colas" no lado esquerdo de cada instrução de montagem e verifique no desenho (do lado direito da tela) procedimento que deverá executar, após realizar todas as etapas solicitadas pela Prismaflex aperte a tecla "CONT."

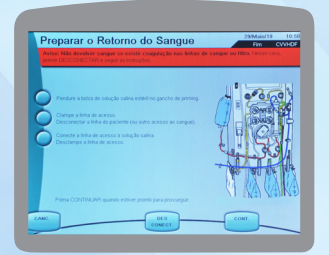

- Os passos seguintes preparam o SET para ser descarregado dos segmentos da bomba depois do paciente ter sido desconectado do sistema.
- Clampe todas as linhas do SET especialmente as linhas de acesso e retorno.
- Desconecte as linhas de acesso e retorno do cateter do paciente.
- Certifique-se de que o paciente está desconectado e que as linhas de acesso e retorno estão clampadas em seguida, aperte a tecla "DESCAR."

### *DESCONECTE PACIENTE*

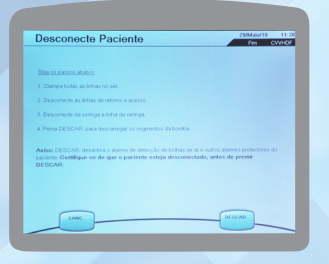

#### *LEMBRETE:*

Verifique se o paciente está desconetado do sistema Prismaflex antes de pressionar a tecla DESCAR.

### *CERTIFIQUE-SE DE QUE:*

- Todas as linhas estão clampadas
- O paciente está desconetado
- Deixa o kit conectado ao monitor

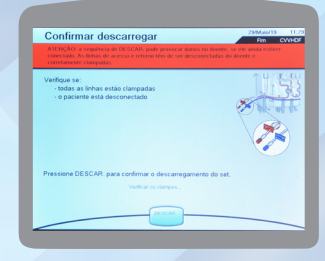

### *TRATAMENTO CONCLUÍDO***.**

- Neste passo, o operador desconecta as linhas das bolsas e remove fisicamente o set e as bolsas do monitor.
- Esta tecla virtual repõe a unidade de controle para a tela inicial no modo "Programação". Isto é conveniente no caso de pretender utilizar em breve o monitor Prismaflex para outro tratamento do paciente.

**Nota:** *antes de iniciar um novo tratamento ou desligar o equipamento, é possível visualizar o histórico da última terapia programada.*

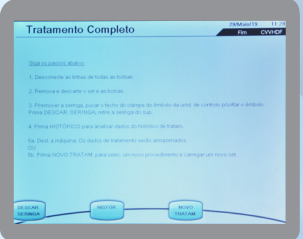

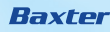

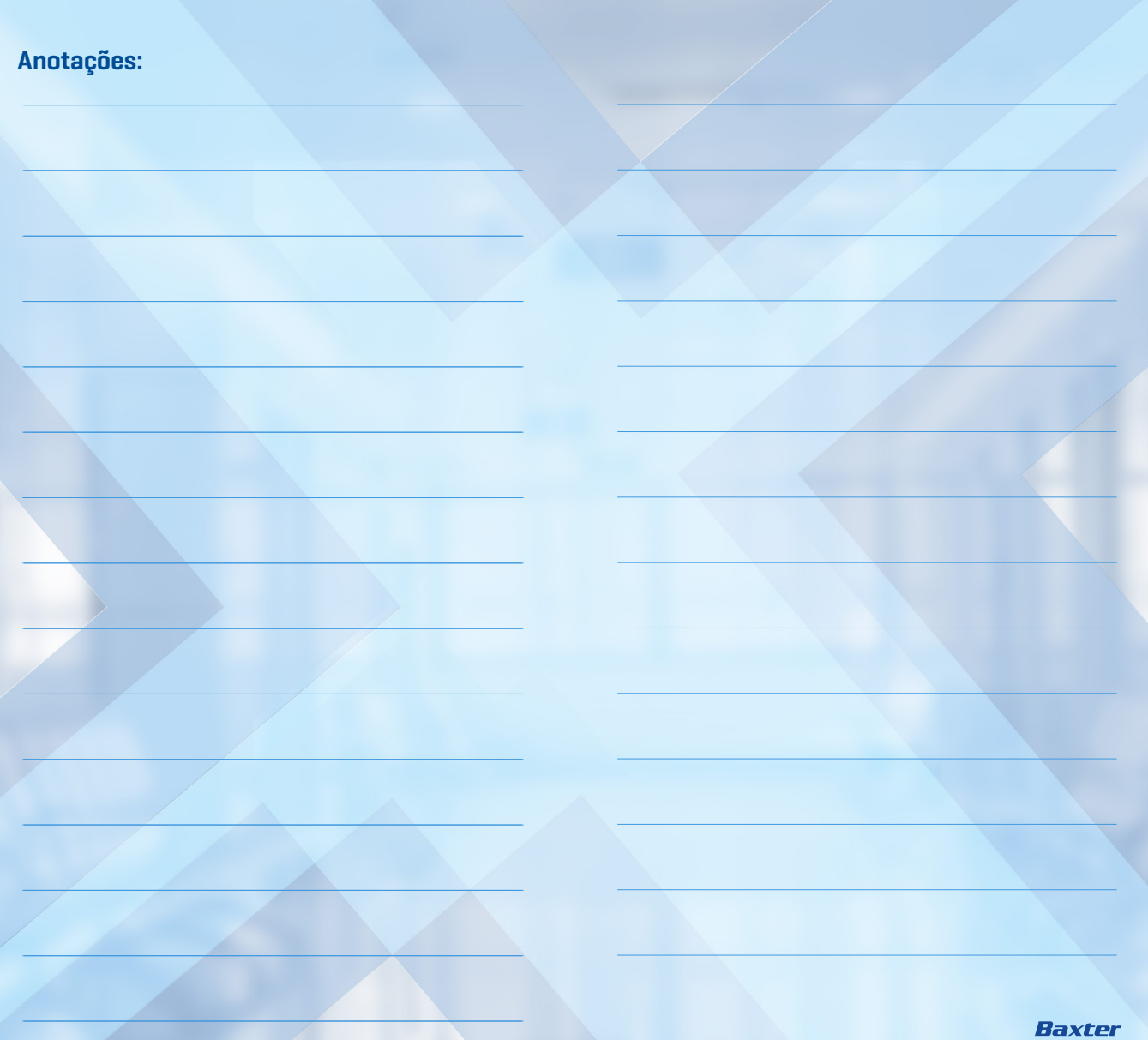

### PRISMAFLEX Versão Software 8.10

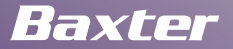

Baxter Hospitalar Ltda Avenida Dr. Chucri Zaidan, nº 1.240 – 12º andar Vila São Francisco – São Paulo | SP – CEP: 04711-130 Serviço ao cliente: 0800 012 5522 – www.baxter.com.br

Prismaflex 80145240438 | Oxiris 80145240445 | Prismaflex TPE 1000/2000 80145240418 | Kit Mars 80145240421 | Monitor Mars 80145240437 | Bolsa de Drenagem para Hemodiálise 80145240413 | Equipo Prismaflex M60/M100 80145240431 | Prismaflex HF 80145240427 | Linha de Cálcio para Prismaflex 80145240425 | Linha extensora 8014524042

Baxter, Prismaflex e Oxiris são marcas da Baxter International Inc e/ou de suas subsidiárias.

BRAZ/MG230/19-0011 - Agosto/2019